#### https://ecvo.origin.no **1.**

Pour accéder au site Web, scannez le code QR ou tapez l'adresse ci-dessus dans le navigateur.

**R** Ecvo HED platform

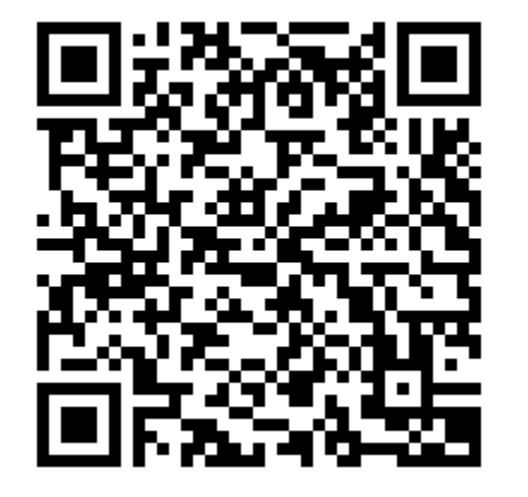

# **WILLKOMMEN**

Sehr geehrter Benutzer (Hundebesitzer oder Züchter), wenn Sie Ihren Hund für die ECVO-Augenuntersuchung auf erbliche Augenkrankheiten anmelden möchten, müssen Sie auf die Schaltfläche "Zur ECVO-Untersuchung anmelden" klicken. Hier registrieren Sie Ihren Hund und wählen den Untersucher/Augenarzt aus. Sie erhalten für jede angemeldete Untersuchung eine Anmeldenummer, die an den von Ihnen gewählten Untersucher übermittelt wird. Anschließend müssen Sie einen Termin beim Untersucher/Augenarzt bzw. in der jeweiligen Klinik vereinbaren. Nach Abschluss der Untersuchung erhalten Sie 24 Stunden später das Ergebnis/Zertifikat per E-Mail und finden dieses auch in Ihrem Benutzerkonto (sofern Sie sich für die Erstellung eines Benutzers entschieden **2.** haben).

Si vous n'avez pas encore d'accès / de compte, cliquez ici

## **ECVO HED Platform**

An international platform for collecting and storing information about known and presumed hereditary eye diseases.

Ici, vous pouvez vérifier la validité d'un résultat d'examen / certificat

Melden Sie sich für die ECVO-Augenuntersuchung an

Validator für PDF-Zertifikate

### Seamless by Origin

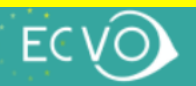

# **Land**

Wählen Sie ein Land aus, um mit der Beantragung einer ECVO-Augenuntersuchung für Ihren Hund zu beginnen.

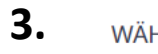

WÄHLEN SIE EIN LAND

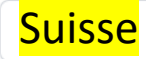

 $\checkmark$ 

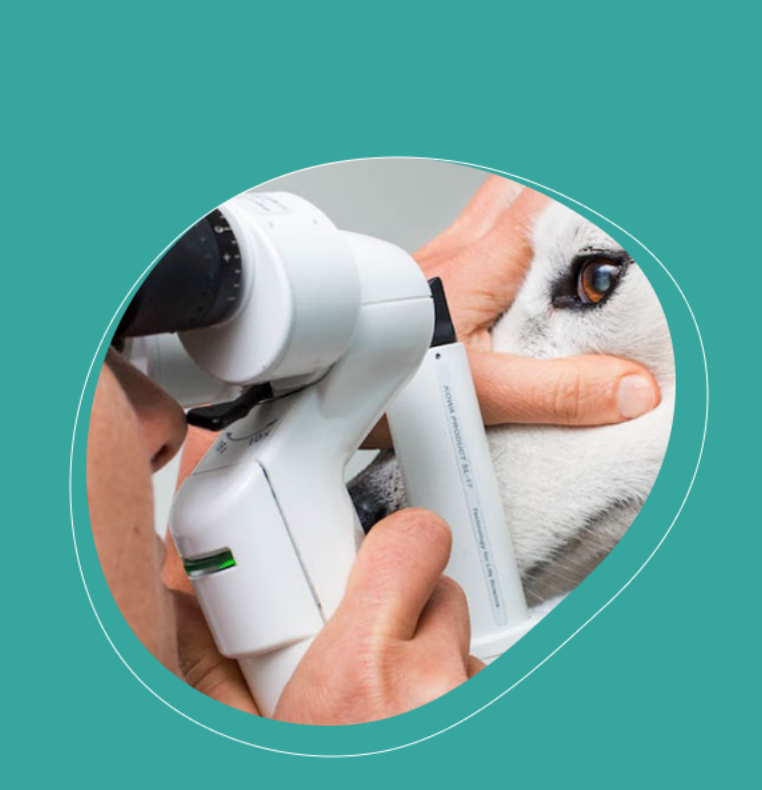

## **ECVO HED Platform**

An international platform for collecting and storing information about known and presumed hereditary eye diseases.

Login

## **Anmelden oder Benutzer 4.**erstellen

Wenn Sie bereits als Benutzer registriert sind, melden Sie sich bitte an. Wenn nicht, können Sie einen Benutzer erstellen. Dadurch erhalten Sie Zugang zu einem Login-Bereich, in dem Sie alle Ihre registrierten Hunde und früheren Ergebnisse/Zertifikate finden und sich für neue Untersuchungen anmelden können. Wenn Sie sich dafür entscheiden, keinen Benutzer zu erstellen, wird Ihre Registrierung mit der E-Mail-Adresse verknüpft, die Sie bei der Registrierung eingegeben haben. Wenn Sie in Zukunft einen Benutzer mit dieser E-Mail-Adresse erstellen, wird diese Registrierung automatisch mit Ihrem Benutzerkonto verknüpft.

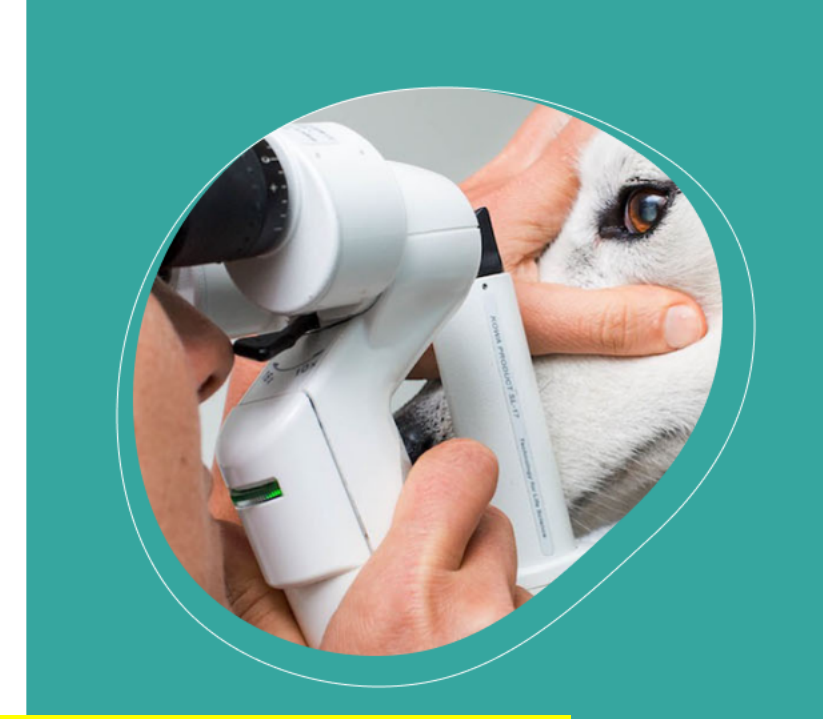

Si vous êtes déjà inscrit en tant qu'utilisateur et que vous avez un identifiant, cliquez ici

Login

emational platform for collecting and storing. information about known and presumed hereditary

Si vous souhaitez vous inscrire en tant qu'utilisateur, cliquez ici. À l'avenir, vous trouverez ici tous les résultats des tests de vos chiens que vous avez enregistrés.

Seamless by Origin

Si vous ne souhaitez pas vous inscrire, cliquez ici

# Login Neuen Benutzer registrieren

**Weiter ohne Benutzer** 

#### Vous recevrez un lien pour vous inscrire dans votre boîte de réception 5.

Confirm email **D** Posteingang x

Ecvo HED platform <ecvo@origin.no> an mich  $\sim$ 

## **Confirm email**

Please confirm your email address by clicking on this button.

**Confirm and continue** 

This link will expire within 14 days. If you did not register for a user on the Ecvo HED platform, just ignore this message.

#### Maintenant, entrez un mot de passe et confirmez-le. 6.

# Sett your password

You need to sett a password to activate your account.

**New Password** 

#### Confirm password

Submit

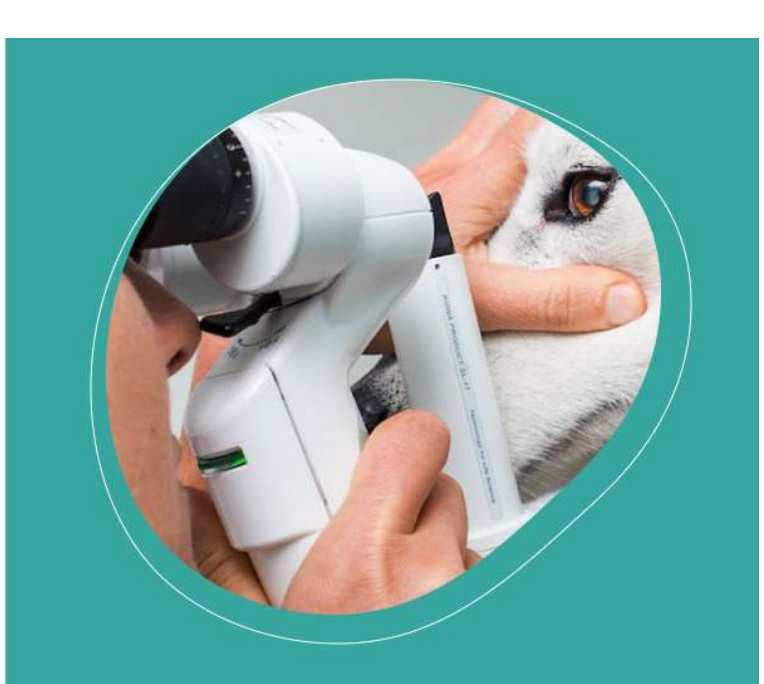

Vous compte utilisateur est maintenant configuré ! À l'avenir, allez directement sur « Connexion / Login »

#### **CECVO HED platform**

Entrez les détails de votre chien 7.

# Melden Sie sich für die ECVO-Augenuntersuchung an

### **Hund**

Mikrochip-Nummer

Ich habe keine Chip-Nummer, bestätige aber, dass der Hund einen Chip hat oder vor der Untersuchung einen Chip bekommen wird.

Der Hund hat keinen Chip, aber ein Tattoo zur Identifikation.

#### **Stammbaum Nummer**

Ich habe (noch) keine Stammbaum Nummer

#### Zuchtname (wie im Stammbaum)

#### Rasse

Geburtsdatum

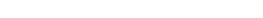

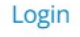

 $\checkmark$ 

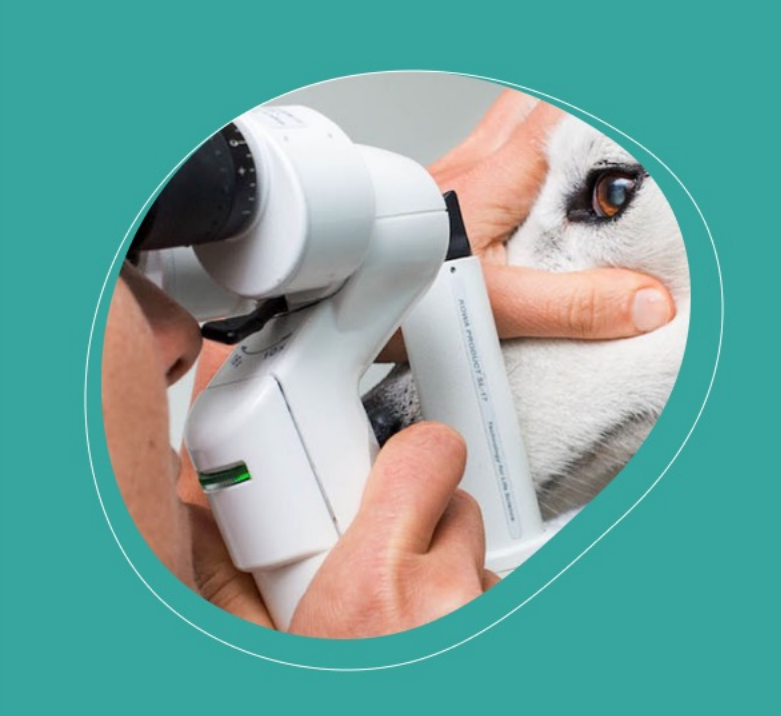

## **ECVO HED Platform**

An international platform for collecting and storing information about known and presumed hereditary eye diseases.

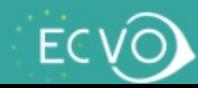

#### Remplissez vos coordonnées 8.

### (Mit-) Hundebesitzer/Züchter

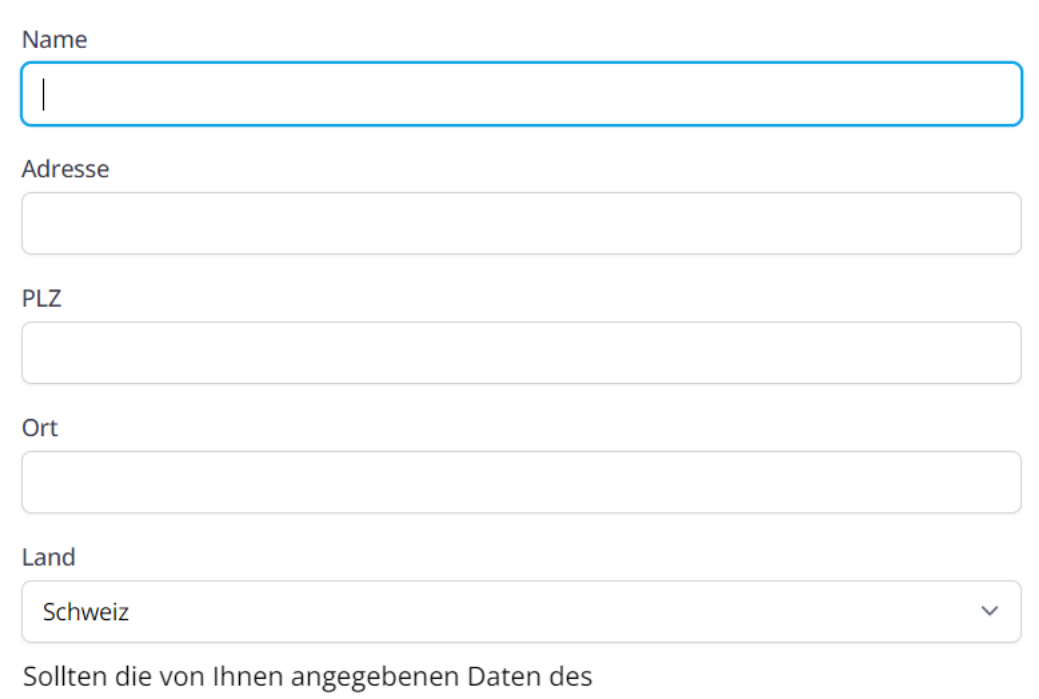

Eigentümers/Züchters auf dem Zertifikat sichtbar sein? Falls ja, werden die Informationen zum Eigentümer/Züchter im Zertifikat enthalten sein, die nach der Untersuchung an Ihre E-Mail-Adresse gesendet wird, und in der gedruckten Version, sofern der Untersucher diese bereitstellt.

Sollten die von Ihnen angegebenen Informationen zum Eigentümer/Züchter für den Kennel Club/den Rasseclub (Zuchtverein) verfügbar sein?

 $\bigcirc$  Ja  $\bigcirc$  Nein

 $\bigcirc$  Ja  $\bigcirc$  Nein

Vous devez décidez si vos données seront communiquées ou non sur le certificat et/ou l'association/club de race.

**ECVO HED Platform** 

An international platform for collecting and storing information about known and presumed hereditary eye diseases.

Seamless by Origin

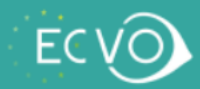

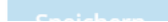

### (Mit-) Hundebesitzer/Züchter

**ABC XXX** Regengasse 22

8010 Zürich

Schweiz

## 9.

Besitzerdaten auf dem Zertifikat anzeigen: Ja Besitzerdaten mit dem Rasseclub/Zuchtverein teilen: Nein Besitzerdaten bearbeiten

### **Untersucher**

Viewing examiners in Schweiz. Click here to select another country Wählen Sie den Untersucher aus:

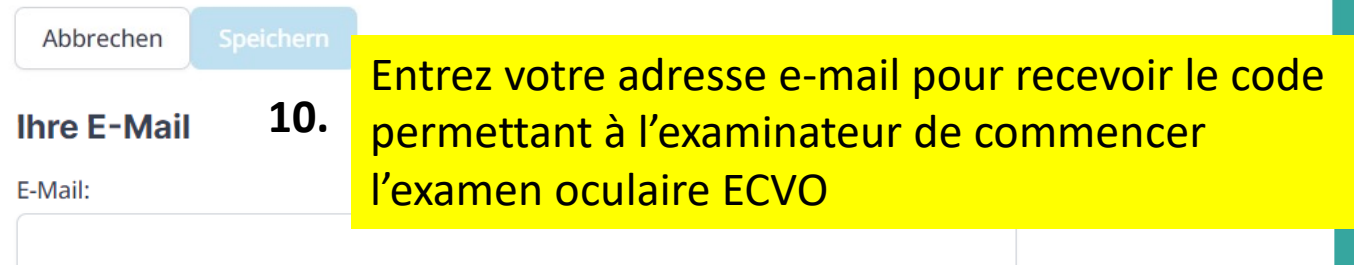

Sélectionnez l'examinateur

 $\checkmark$ 

E-Mail bestätigen:

⊡ Ich stimme den Datenschutzbestimmungen und Nutzungsbedingungen für die ECVO HED-Plattform zu?

I'm human.

Einreichen

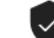

## **ECVO HED Platform**

An international platform for collecting and storing information about known and presumed hereditary eye diseases.

Seamless by Origin

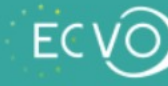

Vous recevrez un e-mail avec votre code de

référence pour l'examen oculaire ECVO (veuillez vérifier votre boîte de réception et également dans vos SPAM) **11.**

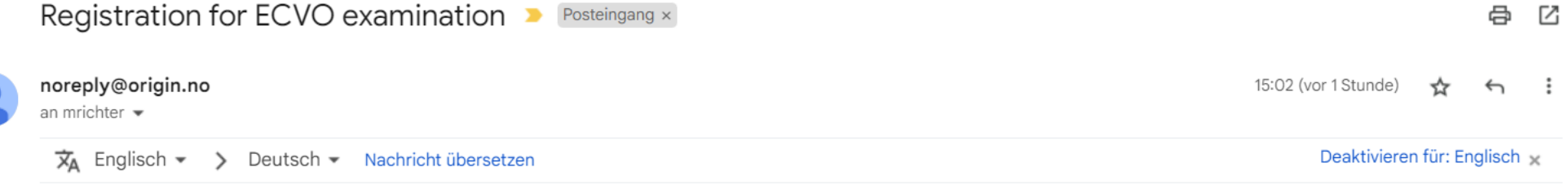

#### Thank you for register

Your reference code is 40ZUG. Bring this code when you go to the examination.

Click on the button below to see or change details of the registration.

Open registration

Si nécessaire, vous pouvez toujours apporter des modifications ici

12. Si vous vous êtes inscrit et que vous avez un identifiant :

**A** Ecvo HED platfol...

# Bei Ihrem Konto anmelden

E-Mail

Passwort

Benutzername und Passwort speichern

Passwort vergessen?

Anmelden

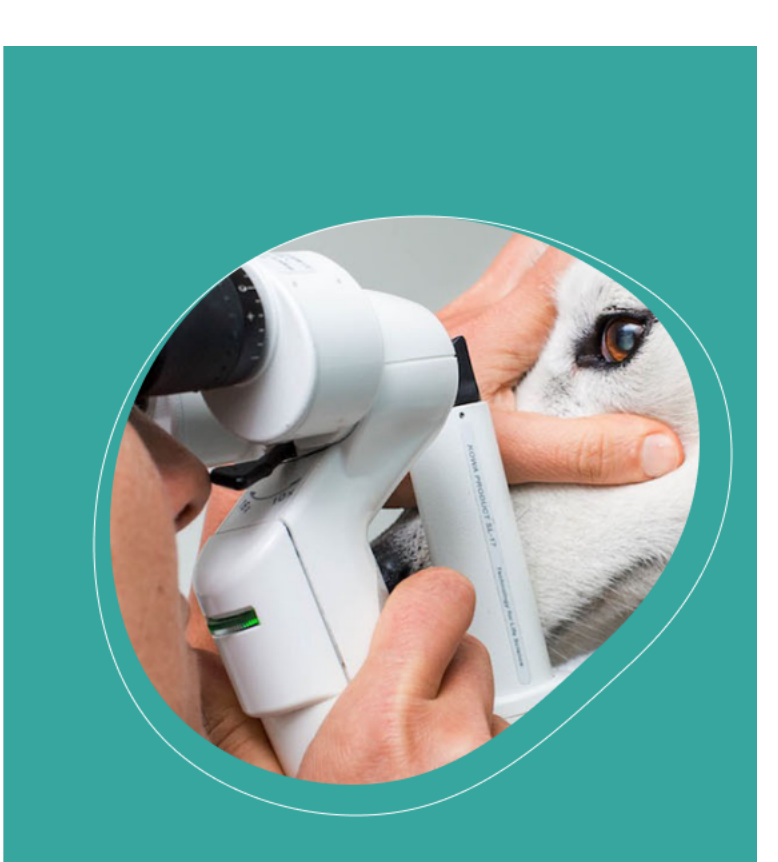

## **ECVO HED Platform**

An international platform for collecting and storing information of possible hereditary eye diseases.

# **WILLKOMMEN**

Sehr geehrter Benutzer (Hundebesitzer oder Züchter), wenn Sie Ihren Hund für die ECVO-Augenuntersuchung auf erbliche Augenkrankheiten anmelden möchten, müssen Sie auf die Schaltfläche "Zur ECVO-Untersuchung anmelden" klicken. Hier registrieren Sie Ihren Hund und wählen den Untersucher/Augenarzt aus. Sie erhalten für jede angemeldete Untersuchung eine Anmeldenummer, die an den von Ihnen gewählten Untersucher übermittelt wird. Anschließend müssen Sie einen Termin beim Untersucher/Augenarzt bzw. in der jeweiligen Klinik vereinbaren. Nach Abschluss der Untersuchung erhalten Sie 24 Stunden später das Ergebnis/Zertifikat per E-Mail und finden dieses auch in Ihrem Benutzerkonto (sofern Sie sich für die Erstellung eines Benutzers entschieden

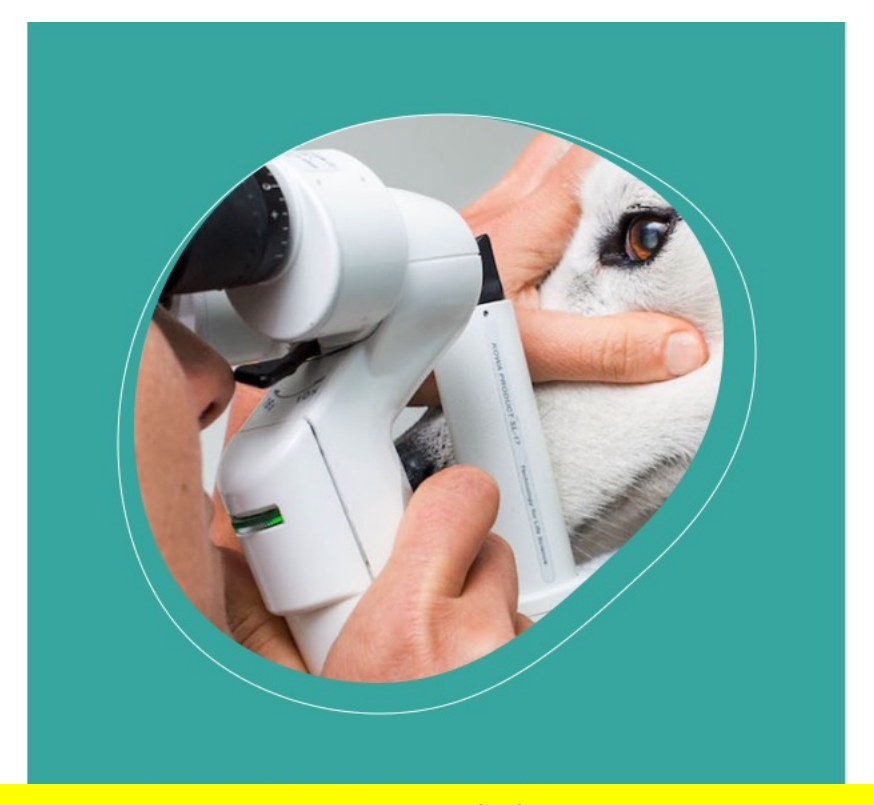

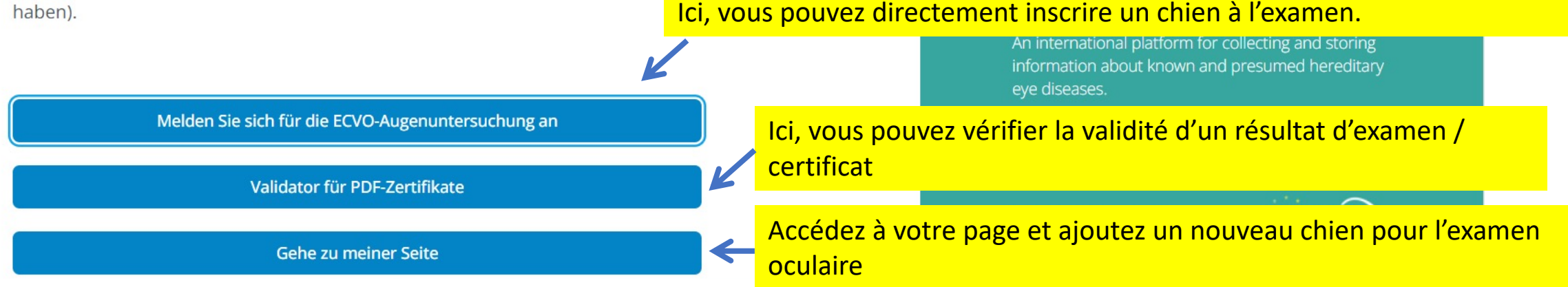

# **Meine Hunde**

Login propriétaire/éleveur d'animaux : vous trouverez ici tous les chiens que vous avez enregistrés et leurs résultats de test ainsi que les nouvelles demande d'examen avec le code de référence correspondant.

Berta vom Weissenberg - Kontinentaler Zwergspaniel Papillon - mit stehohren

Neuer Untersuchungsantrag

### Ergebnisse

- 18.06.2023 Marianne Richter
- ド 14.06.2023 Marianne Richter
- Blue Star Australischer Schaferhund

Untersuchungsantrag 30.06.2023 - Preregistration BJ147 Open

### Ergebnisse

- $\lambda$  27.03.2023 Marianne Richter
- Blue Sun Australischer Schaferhund

Neuer Untersuchungsantrag

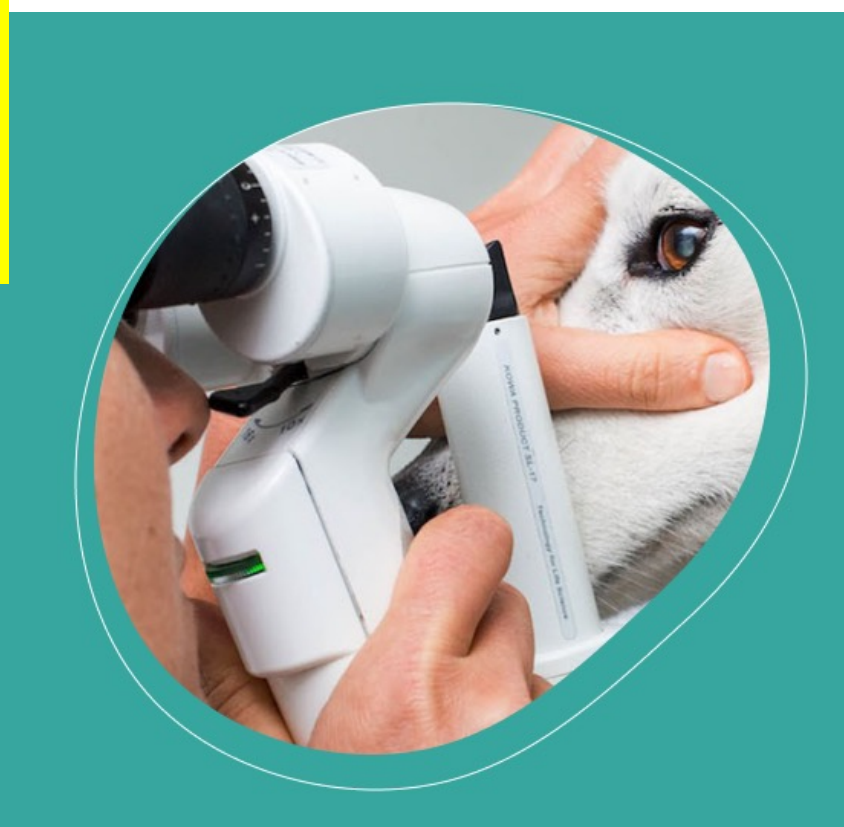

## **ECVO HED Platform**

An international platform for collecting and storing information about known and presumed hereditary eye diseases.

#### **Neuer Hund**

# **Registrierte Besitzerdaten**

Helga Himmelbach Seebergstr. 4 8835 Feusisberg Schweiz

Wird automatisch gelöscht06.08.2023 (6 Wochen nach der letzten Anmeldung/Untersuchung). Wenn Sie die automatische Löschung verhindern und die Eigentümerinformationen für zukünftige Anmeldungen behalten möchten, klicken Sie auf den folgenden Link.Automatisches Löschen entfernen

#### Jetzt löschen

Pour des raisons de protection des données, vos données seront automatiquement supprimées après 6 semaines. Vous pouvez annuler la suppression automatique afin de ne pas avoir à saisir vos information à nouveau la prochaine fois que vous demanderez une analyse.

24 heures après l'examen, vous recevrez le certificat (en anglais, valable internationalement) par e-mail et le trouverez dans votre zone de connexion si vous vous êtes inscrit en tant qu'utilisateur.

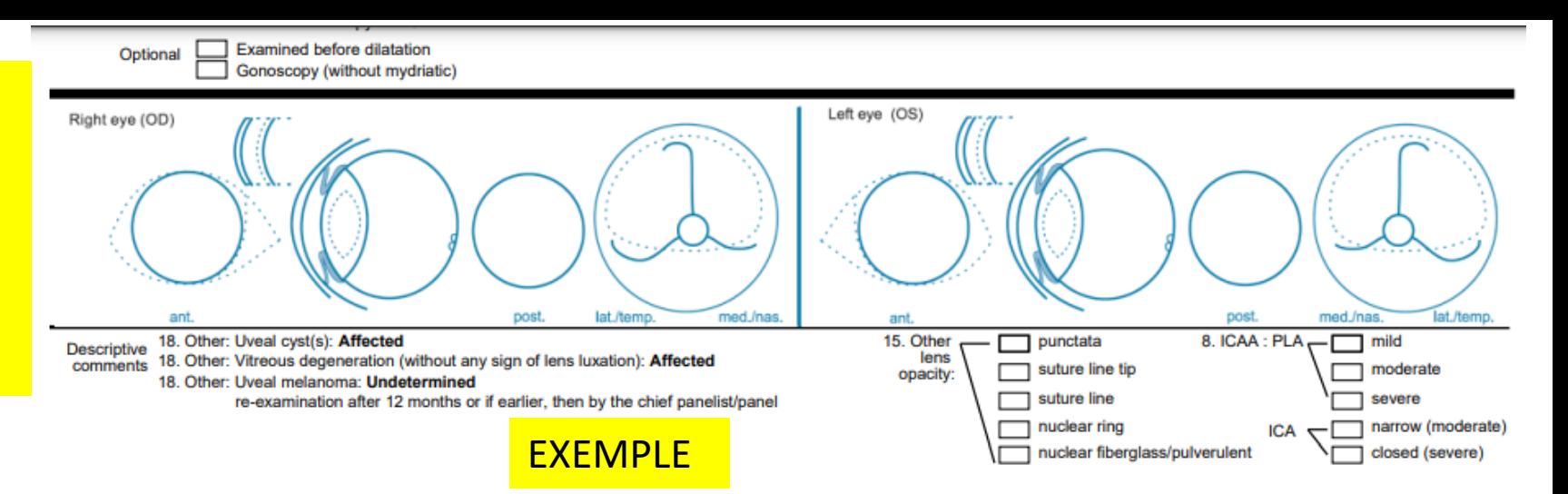

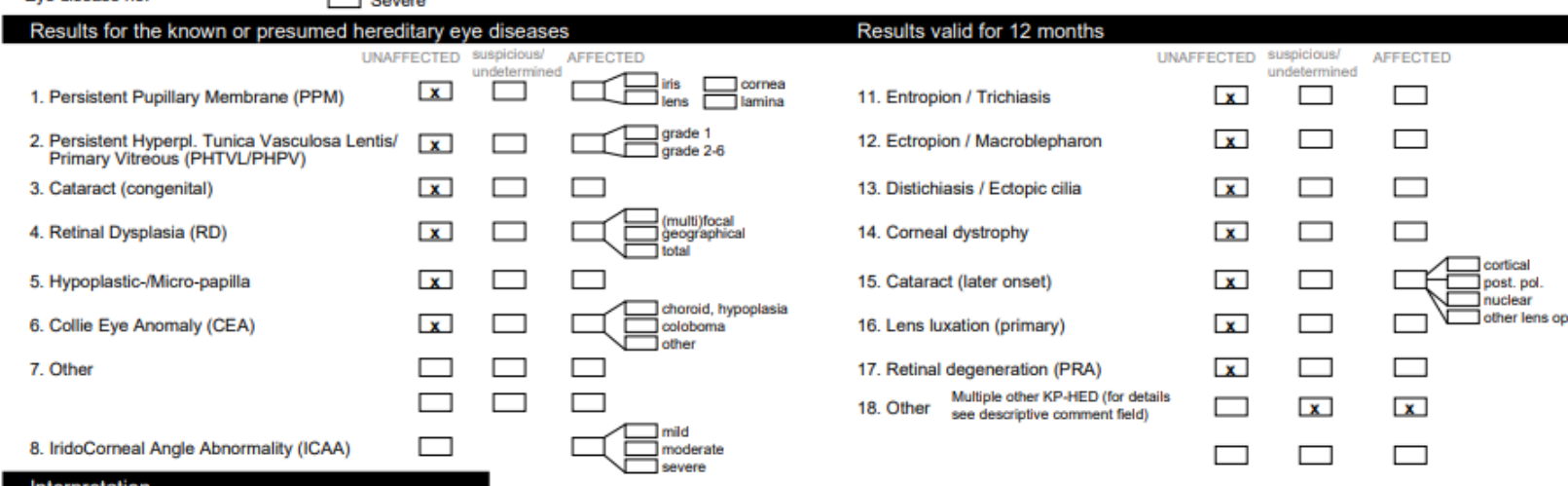

La validité/authenticité peut être vérifiée via le lien « Validateur pour les certificats PDF » (voir page 1), donc une signature n'est plus nécessaire.

#### Interpretation

Eve disease no

 $\Box$   $\Box$ 

\* "Unaffected" signifies that there is no clinical evidence of the presumed inherited eye disease(s) specified, whereas "affected" signifies that there is such evidence.

\*\* "Undetermined" The animal displays clinical features that could possibly fit the presumed inherited eye disease(s) mentioned, but the changes are inconclusive.

\*\*\* "Suspicious" The animal displays minor, but specific signs of the presumed inherited eye disease(s) mentioned. Further development will confirm the diagnosis.

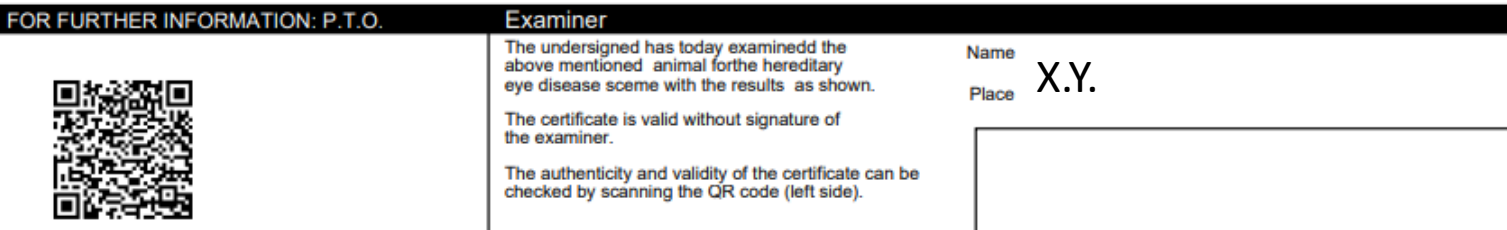

Signature examiner, authorized by ECVO